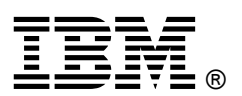

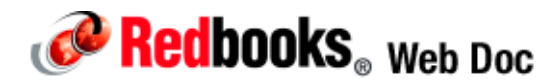

# **How to Determine the Amount of Memory Used By the System Firmware From the IBM i Command Line**

On a Hardware Management Console (HMC) managed system or VIOS-managed system you can use the following command-line interface (CLI) commands to determine the amount of memory that is currently allocated (reserved) to the System Firmware (Hypervisor). (Note that all the values used in this document are expressed in megabytes.)

#### HMC

```
hscpe:/home/hscpe:> lshwres -r mem -m 8233-E8B*10086EP --level sys -F 
sys_firmware_mem --header
sys_firmware_mem
6880
```
### VIOS

padmin:/home/padmin:> lshwres -r mem -m 7998-61X\*061632A --level sys -F sys firmware mem --header sys\_firmware\_mem 1280

On a VPM-managed system there is no command to determine the amount of memory that is currently allocated (reserved) to the System Firmware (Hypervisor). Something that could work is to do some math using SST and subtracting the result from the total amount of memory installed returned by DSPHDWRSC TYPE(\*PRC).

## VPM

Follow these steps:

1. Run the DSPHDWRSC TYPE(\*PRC) command . You will get the Display Processor Resources panel (Figure 1).

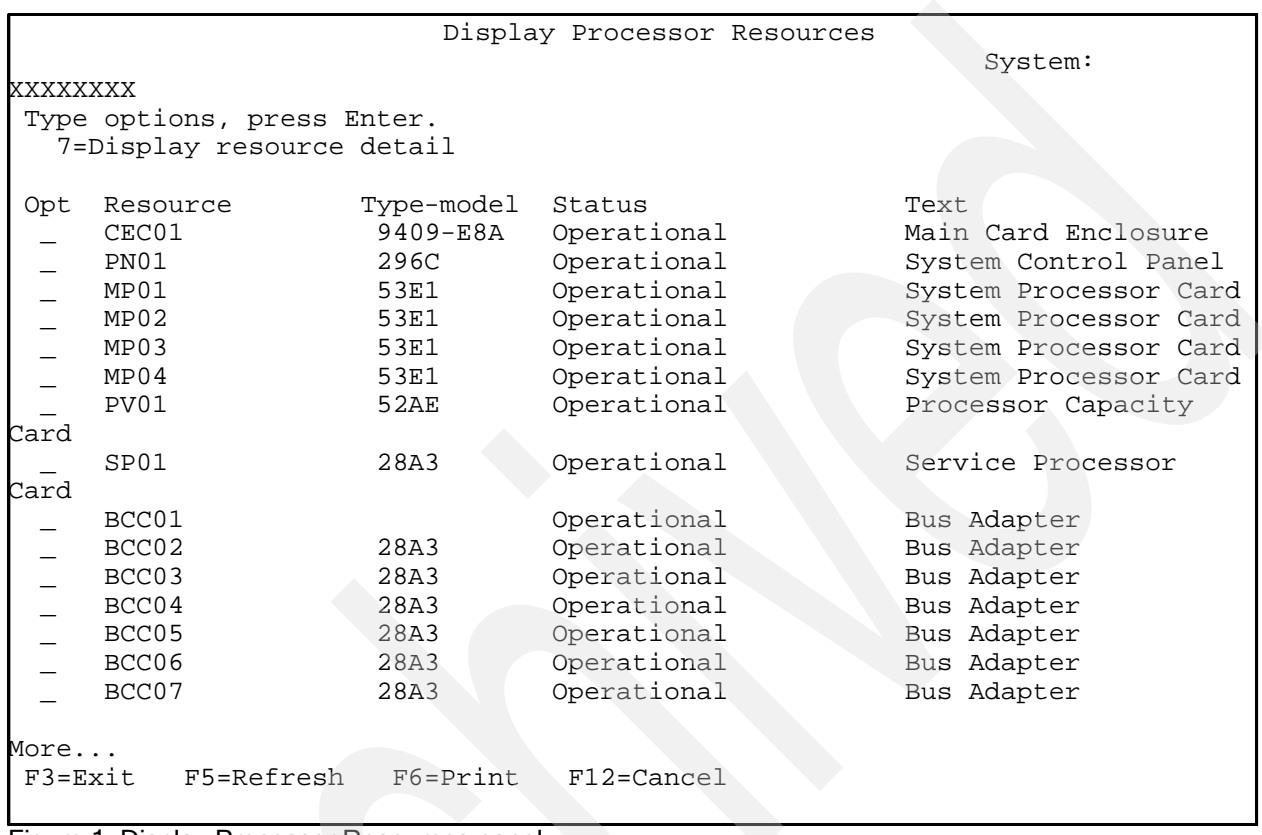

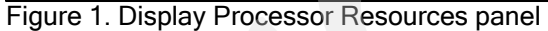

2. Page down until you see the Main Storage Card Resources panel (Figure 2).

| Display Processor Resources |                            |              |                |                     |  |  |  |  |  |  |  |  |  |
|-----------------------------|----------------------------|--------------|----------------|---------------------|--|--|--|--|--|--|--|--|--|
| System:                     |                            |              |                |                     |  |  |  |  |  |  |  |  |  |
| XXXXXXXX                    |                            |              |                |                     |  |  |  |  |  |  |  |  |  |
|                             | Type options, press Enter. |              |                |                     |  |  |  |  |  |  |  |  |  |
| 7=Display resource detail   |                            |              |                |                     |  |  |  |  |  |  |  |  |  |
| Opt                         | Resource                   | Type-model   | Status         | Text                |  |  |  |  |  |  |  |  |  |
|                             | BCC08                      | 28A3         | Operational    | Bus Adapter         |  |  |  |  |  |  |  |  |  |
|                             | BCC09                      | 28A3         | Operational    | Bus Adapter         |  |  |  |  |  |  |  |  |  |
|                             | MS01                       | 31AA         | Operational    | 1024MB Main Storage |  |  |  |  |  |  |  |  |  |
| Car                         |                            |              |                |                     |  |  |  |  |  |  |  |  |  |
|                             | MS02                       | 31AA         | Operational    | 1024MB Main Storage |  |  |  |  |  |  |  |  |  |
| Car                         |                            |              |                |                     |  |  |  |  |  |  |  |  |  |
|                             | MS03                       | 31AA         | Operational    | 1024MB Main Storage |  |  |  |  |  |  |  |  |  |
| Car                         |                            |              |                |                     |  |  |  |  |  |  |  |  |  |
|                             | MS04                       | 31AA         | Operational    | 1024MB Main Storage |  |  |  |  |  |  |  |  |  |
| Car                         | MS05                       | 31AA         | Operational    | 1024MB Main Storage |  |  |  |  |  |  |  |  |  |
| Car                         |                            |              |                |                     |  |  |  |  |  |  |  |  |  |
|                             | MS06                       | 31AA         | Operational    | 1024MB Main Storage |  |  |  |  |  |  |  |  |  |
| Car                         |                            |              |                |                     |  |  |  |  |  |  |  |  |  |
|                             | MS07                       | 31AA         | Operational    | 1024MB Main Storage |  |  |  |  |  |  |  |  |  |
| Car                         |                            |              |                |                     |  |  |  |  |  |  |  |  |  |
|                             | MS08                       | 31AA         | Operational    | 1024MB Main Storage |  |  |  |  |  |  |  |  |  |
| Car                         |                            |              |                |                     |  |  |  |  |  |  |  |  |  |
|                             | BC01                       | 28A3         | Operational    | HSL I/O Bridge      |  |  |  |  |  |  |  |  |  |
|                             | BC02                       | 28A3         | Operational    | HSL I/O Bridge      |  |  |  |  |  |  |  |  |  |
|                             |                            |              |                |                     |  |  |  |  |  |  |  |  |  |
|                             |                            |              |                |                     |  |  |  |  |  |  |  |  |  |
|                             |                            |              |                |                     |  |  |  |  |  |  |  |  |  |
|                             |                            |              |                |                     |  |  |  |  |  |  |  |  |  |
| Bottom<br>$F3 = Exit$       | F5=Refresh                 | $F6 = Print$ | $F12 = Cancel$ |                     |  |  |  |  |  |  |  |  |  |
|                             |                            |              |                |                     |  |  |  |  |  |  |  |  |  |
|                             |                            |              |                |                     |  |  |  |  |  |  |  |  |  |

Figure 2. Main Storage Card Resources panel

Calculate the total amount of memory installed by adding the memory capacity of each card. Write down the result.

3. Start the System Service Tools (STRSST), select option 5 (Work with system partitions), and press Enter. You will see the Work with System Partitions panel (Figure 3).

```
 Work with System Partitions
System: System: And the system: And the system: And the system: And the system: And the system: And the system:
XXXXXXXX
 Attention: Incorrect use of this utility can cause damage
 to data in this system. See service documentation.
   Number of partitions . . . . . . . : 4<br>Partition release . . . . . . . . : V7R1M0
   Partition release . .
   Partition identifier . . . . . . . : 1<br>Partition name . . . . . . . . . . : ZI
                       Partition name . . . . . . . . . . : ZD8AP1 *
 Select one of the following:
        2. Work with partition status
        3. Work with partition configuration
        4. Clear configuration data
        5. Create a new partition
 Selection
 _
 F3=Exit F12=Cancel
```
Figure 3. Work with System Partitions panel

4. Select option 3 (Work with partition configuration) and press Enter. You will see the Work with Partition Configuration panel (Figure 4).

| Work with Partition Configuration                                                                                     |                                                    |          |              |                  |              |              |             |                |                                  |                |                |  |  |
|----------------------------------------------------------------------------------------------------|----------------------------------------------------|----------|--------------|------------------|--------------|--------------|-------------|----------------|----------------------------------|----------------|----------------|--|--|
| System:<br>XXXXXXX<br>Available processor units : 2.70<br>Available memory $(MB)$ 572<br>Memory region size $(MB)$ 32 |                                                    |          |              |                  |              |              |             |                |                                  |                |                |  |  |
| Type option, press Enter.<br>1=Display 2=Change 9=Delete<br>Virtual                                                   |                                                    |          |              |                  |              |              |             |                |                                  |                |                |  |  |
|                                                                                                    | Partition<br>---------Processor---------<br>Memory |          |              |                  |              |              | Ethernet ID |                |                                  |                |                |  |  |
| Opt                                                                                                    | ID                                                 | Name     | Total Units  |                  |              | Uncap Weight | (MB)        | WLM            | $1 \quad 2 \quad 3$              |                | 4              |  |  |
|                                                                                                    |                                                    | 1 ZD8AP1 |              | $1 \quad 1.00$   | $\mathbf{1}$ | Med          | 2048        |                | $2 \qquad 1 \qquad 2 \qquad 2$   |                | $\overline{c}$ |  |  |
|                                                                                                    |                                                    | 2 XPF71  |              | $1 \t 0.10 \t 1$ |              | Med          |             | 2048 2 3 2 2   |                                  |                | $\overline{2}$ |  |  |
|                                                                                                    |                                                    | 3 XPF61  |              | $1 \t 0.10 \t 1$ |              | Med          |             | 1536 2 3 2 2   |                                  |                | $\overline{2}$ |  |  |
|                                                                                                    | $\overline{4}$                                     | IBMIDEMO | $\mathbf{1}$ | 0.10             | $\mathbf{1}$ | Med          | 1024        | $\overline{2}$ | $\overline{3}$<br>$\overline{2}$ | $\overline{2}$ | $\overline{2}$ |  |  |
|                                                                                                    |                                                    |          |              |                  |              |              |             |                |                                  |                |                |  |  |
| F3=Exit F5=Refresh F11=Work with partition status<br>F12=Cancel                                                       |                                                    |          |              |                  |              |              |             |                |                                  |                |                |  |  |

Figure 4. Work with Partition Configuration panel

Calculate the total amount of memory available for partitions by adding the available memory and the memory allocated to each partition. Write down the result.

5. Press F16, F3, and Enter to exit SST.

6. Do the math: Subtract the value obtained in step 4 from the value obtained in step 2:

 $(1024*8) - (672+2048+2048+1536+1024) = 864$ 

Fortunately, there is an easier, faster, accurate way to determine the amount of memory that is currently allocated (reserved) to the System Firmware (Hypervisor) through the invocation of the ILE builtin \_MATMATR1 (MATMATR MI instruction).

## Example program that uses the MATMATR instruction to retrieve the amount of memory currently allocated to the System Firmware

The following program demonstrates how to use the selection value X'01E0' of the MATMATR instruction to determine the amount of memory allocated (reserved) to the System Firmware (Hipervisor):

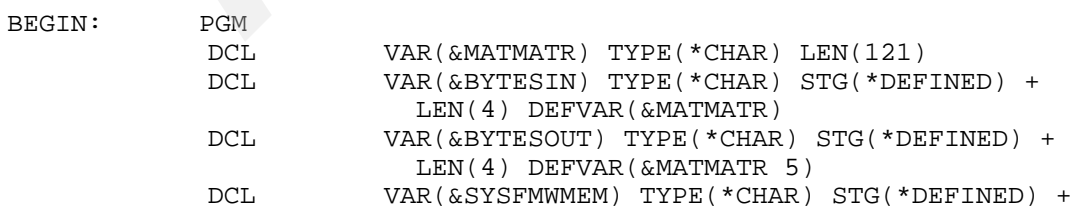

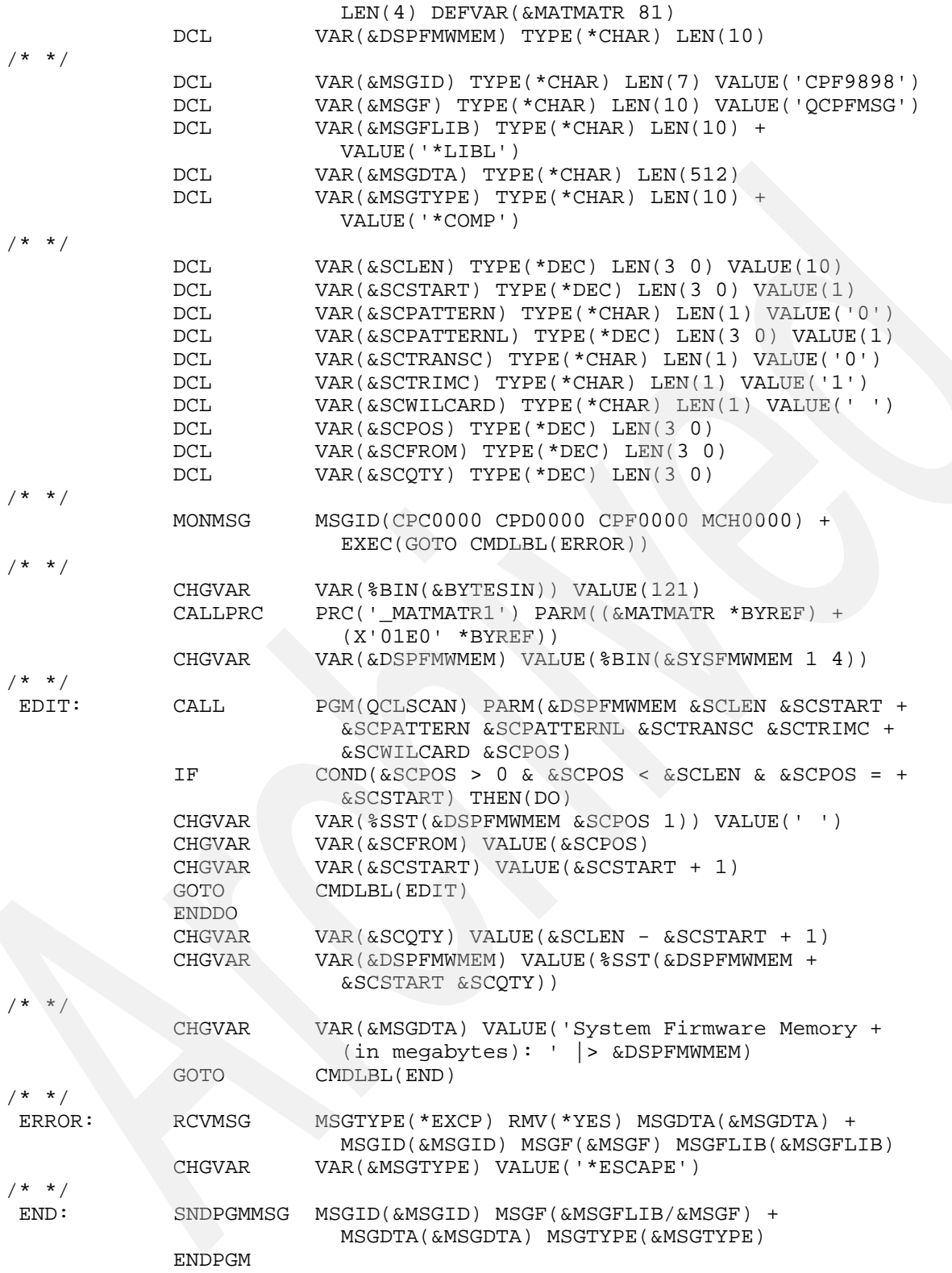

## Putting it to work

Follow these instructions from an IBM® i command line:

1. Use the Start Source Entry Utility (STRSEU) command to add a source member called DSPFMWMEM to the QGPL/QCLSRC source physical file:

STRSEU SRCFILE(QGPL/QCLSRC) SRCMBR(DSPFMWMEM) TYPE(CLLE) OPTION(2) TEXT('Display Firmware Memory')

2. Paste the CLLE code example for program DSPFMWMEM and save the member.

3. Use the Create Bound CL Program (CRTBNDCL) command to compile the CLLE program DSPFMWMEM into the QGPL library:

CRTBNDCL PGM(QGPL/DSPFMWMEM) SRCFILE(QGPL/QCLSRC) OUTPUT(\*NONE) USRPRF(\*OWNER) LOG(\*NO) ALWRTVSRC(\*NO) REPLACE(\*YES)

## How it works

The program DSPFMWMEM uses the ILE builtin MATMATR1 (MATMATR MI instruction) to determine the amount of memory that is currently allocated (reserved) to the System Firmware (Hypervisor). When you issue the CALL PGM(QGPL/DSPFMWMEM) command to run the program, it sends a completion message with the result.

These were the results obtained after we ran the program on the three systems used when writing this document:

- HMC: System Firmware Memory (in megabytes): 6880.
- VIOS: System Firmware Memory (in megabytes): 1280.
- VPM: System Firmware Memory (in megabytes): 864.

If you compare the values with the ones obtained using the CLI commands (HMC and VIOS) and using DSPHDWRSC and SST, you will see that they match.

For further information about MATMATR MI instruction and the machine interface in general, see the IBM i 7.1 Information Center at the following web pages:

- Materialize Machine Attributes (MATMATR) http://publib.boulder.ibm.com/infocenter/iseries/v7r1m0/topic/rzatk/MATMATR.htm
- Machine interface programming http://publib.boulder.ibm.com/infocenter/iseries/v7r1m0/topic/apiref/MIpgmg.htm IBM i Machine Interface

http://publib.boulder.ibm.com/infocenter/iseries/v7r1m0/topic/rzatk/mitoc.htm

# **Notices**

This information was developed for products and services offered in the U.S.A.

IBM may not offer the products, services, or features discussed in this document in other countries. Consult your local IBM representative for information on the products and services currently available in your area. Any reference to an IBM product, program, or service is not intended to state or imply that only that IBM product, program, or service may be used. Any functionally equivalent product, program, or service that does not infringe any IBM intellectual property right may be used instead. However, it is the user's responsibility to evaluate and verify the operation of any non-IBM product, program, or service. IBM may have patents or pending patent applications covering subject matter described in this document. The furnishing of this document does not give you any license to these patents. You can send license inquiries, in writing, to:

#### *IBM Director of Licensing, IBM Corporation, North Castle Drive, Armonk, NY 10504-1785 U.S.A.*

**The following paragraph does not apply to the United Kingdom or any other country where such provisions are inconsistent with local law:** INTERNATIONAL BUSINESS MACHINES CORPORATION PROVIDES THIS PUBLICATION "AS IS" WITHOUT WARRANTY OF ANY KIND, EITHER EXPRESS OR IMPLIED, INCLUDING, BUT NOT LIMITED TO, THE IMPLIED WARRANTIES OF NON-INFRINGEMENT, MERCHANTABILITY OR FITNESS FOR A PARTICULAR PURPOSE. Some states do not allow disclaimer of express or implied warranties in certain transactions, therefore, this statement may not apply to you. This information could include technical inaccuracies or typographical errors. Changes are periodically made to the information herein; these changes will be incorporated in new editions of the publication. IBM may make improvements and/or changes in the product(s) and/or the program(s) described in this publication at any time without notice.

Any references in this information to non-IBM Web sites are provided for convenience only and do not in any manner serve as an endorsement of those Web sites. The materials at those Web sites are not part of the materials for this IBM product and use of those Web sites is at your own risk.IBM may use or distribute any of the information you supply in any way it believes appropriate without incurring any obligation to you. Information concerning non-IBM products was obtained from the suppliers of those products, their published announcements or other publicly available sources. IBM has not tested those products and cannot confirm the accuracy of performance, compatibility or any other claims related to non-IBM products. Questions on the capabilities of non-IBM products should be addressed to the suppliers of those products. This information contains examples of data and reports used in daily business operations. To illustrate them as completely as possible, the examples include the names of individuals, companies, brands, and products. All of these names are fictitious and any similarity to the names and addresses used by an actual business enterprise is entirely coincidental.

Any performance data contained herein was determined in a controlled environment. Therefore, the results obtained in other operating environments may vary significantly. Some measurements may have been made on development-level systems and there is no guarantee that these measurements will be the same on generally available systems. Furthermore, some measurement may have been estimated through extrapolation. Actual results may vary. Users of this document should verify the applicable data for their specific environment.

#### COPYRIGHT LICENSE:

This information contains sample application programs in source language, which illustrate programming techniques on various operating platforms. You may copy, modify, and distribute these sample programs in any form without payment to IBM, for the purposes of developing, using, marketing or distributing application programs conforming to the application programming interface for the operating platform for which the sample programs are written. These examples have not been thoroughly tested under all conditions. IBM, therefore, cannot guarantee or imply reliability, serviceability, or function of these programs.

#### **© Copyright International Business Machines Corporation 2011. All rights reserved.**

Note to U.S. Government Users Restricted Rights -- Use, duplication or disclosure restricted by GSA ADP Schedule Contract with IBM Corp.

This document was created or updated on October 6, 2011.

Send us your comments in one of the following ways:

- Use the online **Contact us** review form found at: **ibm.com**/redbooks
- Send your comments in an e-mail to: redbook@us.ibm.com
- Mail your comments to: IBM Corporation, International Technical Support Organization Dept. HYTD Mail Station P099 2455 South Road Poughkeepsie, NY 12601-5400 U.S.A.

This document is available online at http://www.ibm.com/redbooks/abstracts/tips0841.html .

## **Trademarks**

IBM, the IBM logo, and ibm.com are trademarks or registered trademarks of International Business Machines Corporation in the United States, other countries, or both. These and other IBM trademarked terms are marked on their first occurrence in this information with the appropriate symbol ( $\circledR$  or  $\mathbb{M}$ ), indicating US registered or common law trademarks owned by IBM at the time this information was published. Such trademarks may also be registered or common law trademarks in other countries. A current list of IBM trademarks is available on the Web at

The following terms are trademarks of the International Business Machines Corporation in the United States, other countries, or both:

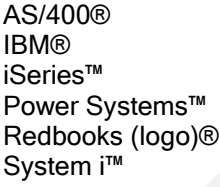

The following terms are trademarks of other companies:

Intel, Intel logo, Intel Inside, Intel Inside logo, Intel Centrino, Intel Centrino logo, Celeron, Intel Xeon, Intel SpeedStep, Itanium, and Pentium are trademarks or registered trademarks of Intel Corporation or its subsidiaries in the United States and other countries.

Other company, product, or service names may be trademarks or service marks of others.